## **COSA SERVE**

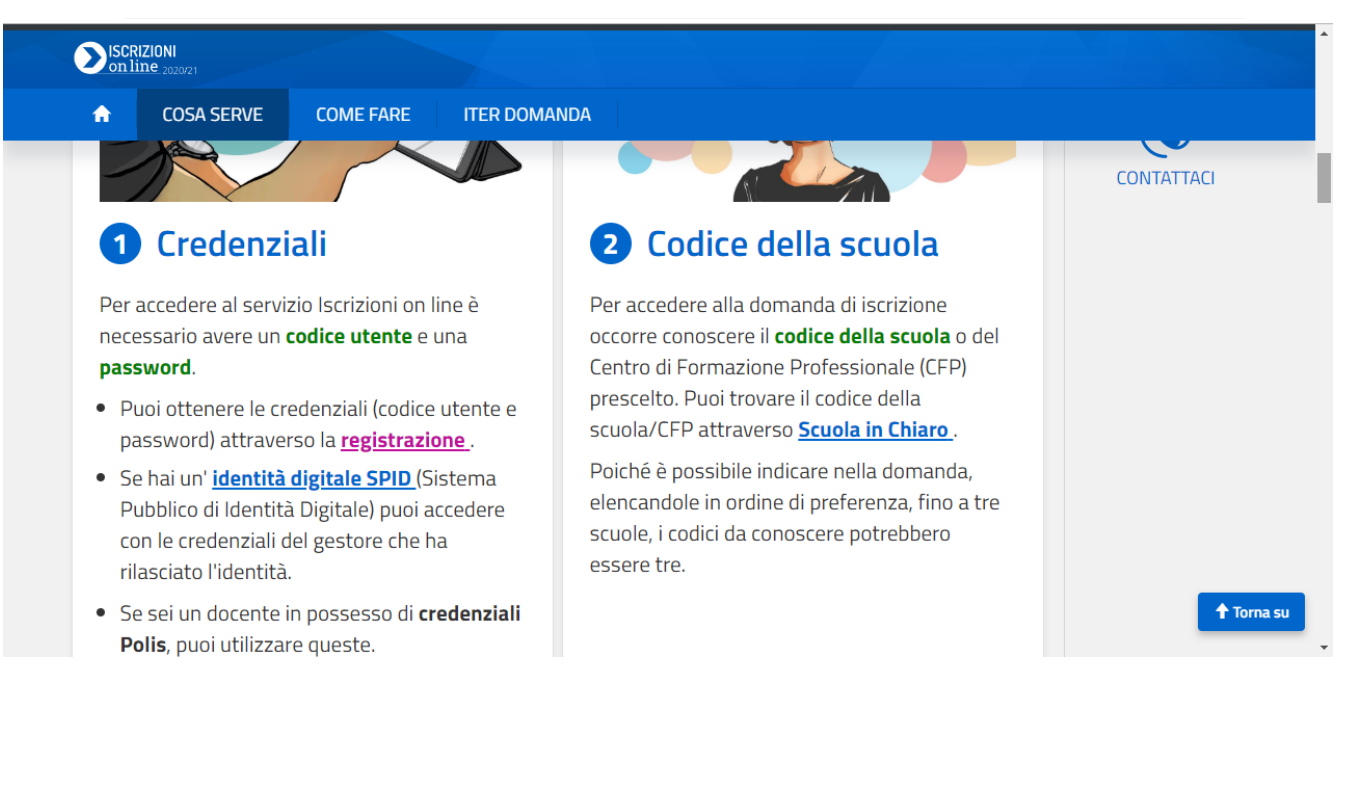

## **COME REGISTRARSI**

Effettuata la registrazione, si può entrare nell'applicazione cliccando sul bottone "ACCEDI AL SERVIZIO", e digitando le proprie credenziali.

Entrato nell'applicazione, clicca sulla voce "Presenta una nuova domanda di iscrizione" ed inserisci il codice identificativo della scuola o del CFP prescelto.

Il modello di domanda on line è composto da due sezioni:

- · nella prima viene richiesto di inserire i dati anagrafici dell'alunno e altre informazioni necessarie per l'iscrizione;
- · nella seconda vengono richieste informazioni di specifico interesse della scuola prescelta (utili per esempio all'accoglimento delle domande o alla formazione delle classi).

Alcuni dati richiesti sono obbligatori, in quanto necessari per l'iscrizione (prima sezione), altri facoltativi (seconda sezione).

Una volta inserite le informazioni richieste, la domanda può essere visualizzata per controllarne la correttezza.

A questo punto, il modulo può essere inoltrato on line alla scuola, cliccando sul pulsante "Inoltra la domanda".

#### **ATTENZIONE**

La domanda, una volta inviata alla scuola, non può più essere modificata. In caso occorresse apportare delle modifiche, è necessario contattare la scuola destinataria della domanda che può restituirla, sempre attraverso il portale.

## **ITER DELLA DOMANDA**

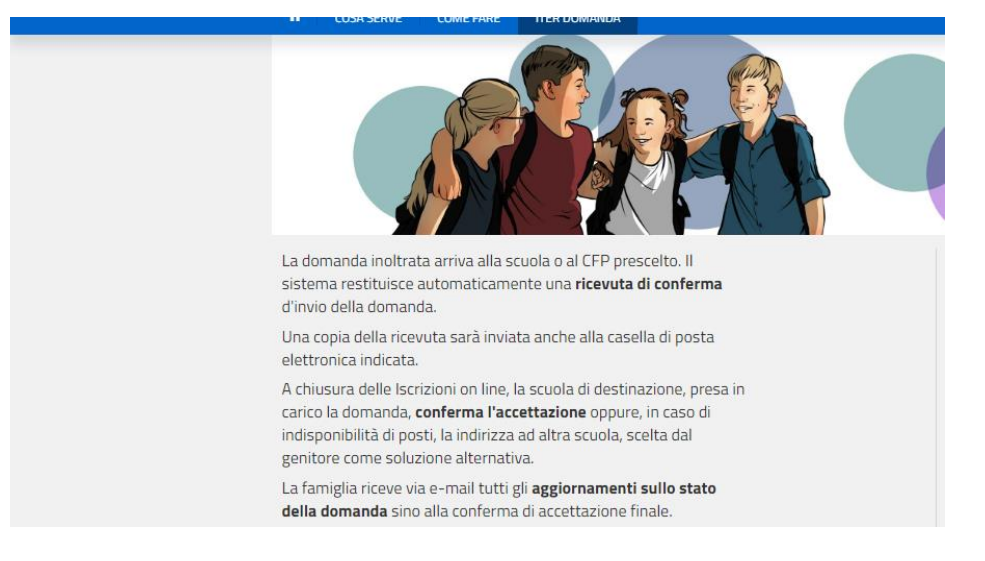

# VERIFICA LO STATO DELLA TUA DOMANDA

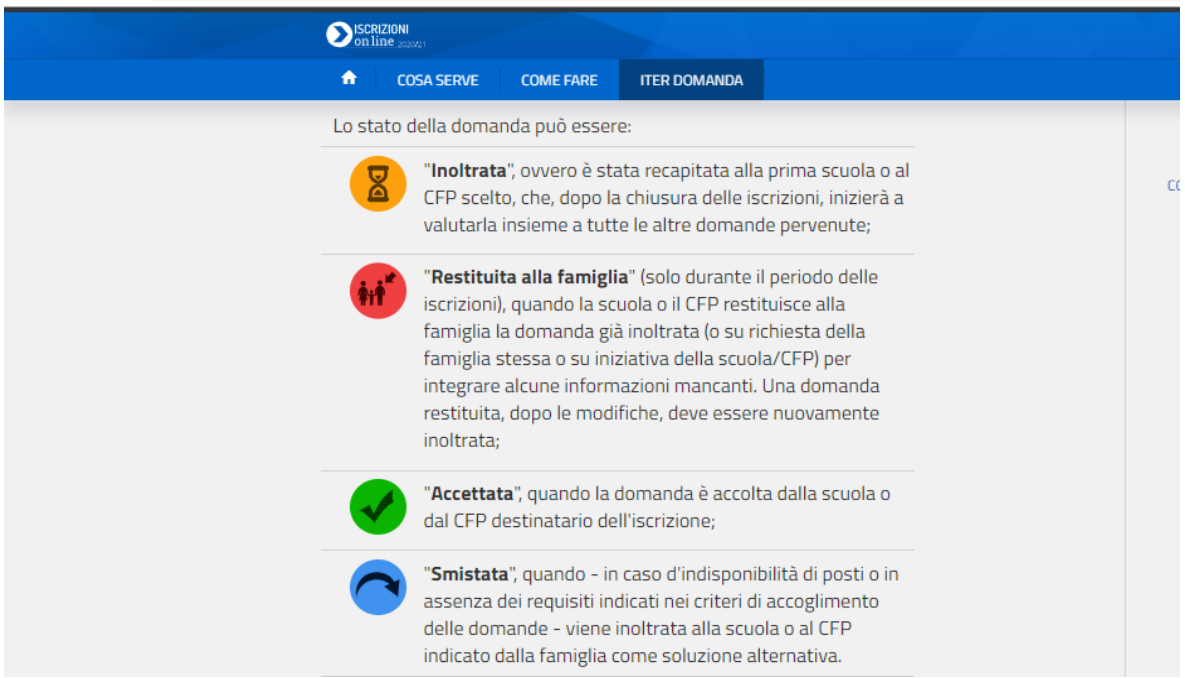